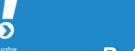

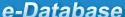

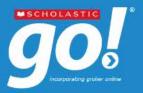

e-Database

## IV. Lesson Plans and Educator Resources

- ❖ Click "Librarians/Educators" on the navigation bar at the bottom.
- Lesson Plans sorted by level or subject are provided.

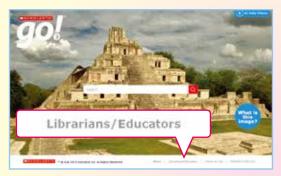

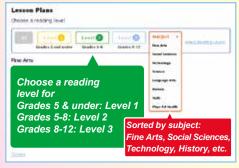

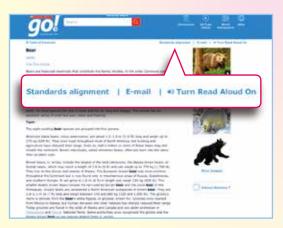

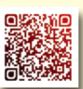

#### Enquiries

2921 0222

hkcl\_ref@lcsd.gov.hk

www.hkpl.gov.hk/e-databases

(Images source : Scholastic )

# V. Other Features

## 1. Standards Alignment

Click the "Standards Alignment" link to gain access to a drop-down list of state and national standards with curriculum standards appropriate to the given article.

#### 2. E-mail

Click "E-mail" and fill in the e-mail address to which the article is to be sent.

#### 3. Turn Read Aloud On

Click "Turn Read Aloud On" and click the sentence to be read aloud. The text will be highlighted in yellow and the words being read out will appear in blue. To disable this function, click "Turn Read Aloud Off".

Scholastic GO! is an English e-database of encyclopedias. It covers a wide range of subjects including arts, social sciences, geography, history, philosophy, religion, sports and entertainment, science and technology, etc.

## I. Access to Scholastic GO!

- Go to the HKPL website (www.hkpl.gov.hk) > Electronic Resources > e-Databases
- ❖ Find and click Scholastic GO!

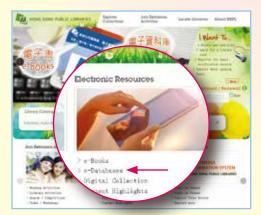

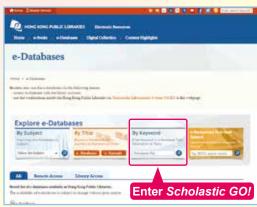

(Images source : Scholastic )

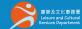

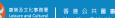

## II. How to Search

- Enter a word or phrase in the Search box and then click Q.
- ❖ A Result List Bar showing the results found in various resources, namely "Articles", "Images", "Videos", "More Info" and "Web Sites", is displayed on a new screen.

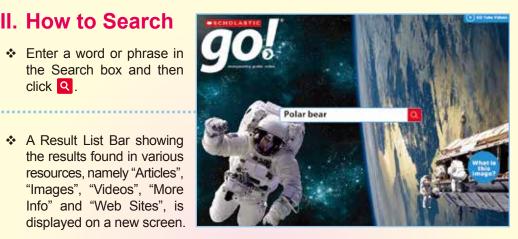

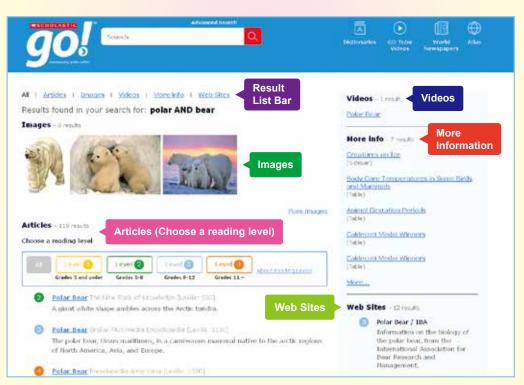

# III. Special features-----

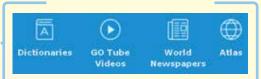

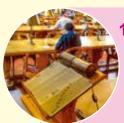

#### 1. Dictionaries

You may check the definition and listen to the audio pronunciation of a word or phrase in the text you are reading. Click the "Dictionaries" icon and input the word or phrase. Alternatively, you may double-click the word or phrase and then click the "Dictionaries" icon. Click (1) to listen to the audio pronunciation.

#### 2. GO Tube Videos

You may browse the entire GO Tube collection and watch the videos. Click the "GO Tube Videos" icon and \times to play the videos.

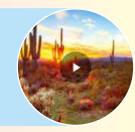

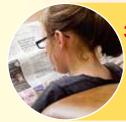

# 3. World Newspapers

A searchable database of URL addresses for newspapers around the world is provided. Click the "World Newspapers" icon and select the drop-down menu of countries and international organizations.

#### 4. Altas

"Maps Search", "Geopolitical", "Thematic", "Exploration" and "Global Distances" functions are provided. By clicking a desired place on the map, related articles and information will appear to facilitate further study.

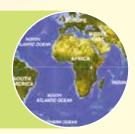

(Images source : Scholastic ) (Images source : Scholastic )